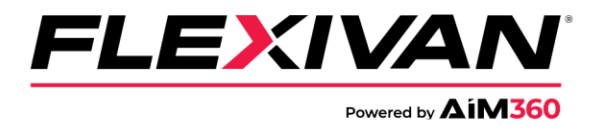

## **How to book a FlexiVan chassis:**

- 1. In your web browser navigate to **AIM360.com**. [\(https://aimchassis.com/aimview/login.php\)](https://aimchassis.com/aimview/login.php)
- 2. In the AIM360 window, sign in with your existing AIM360 login or register for AIM360 if you do not have an account.

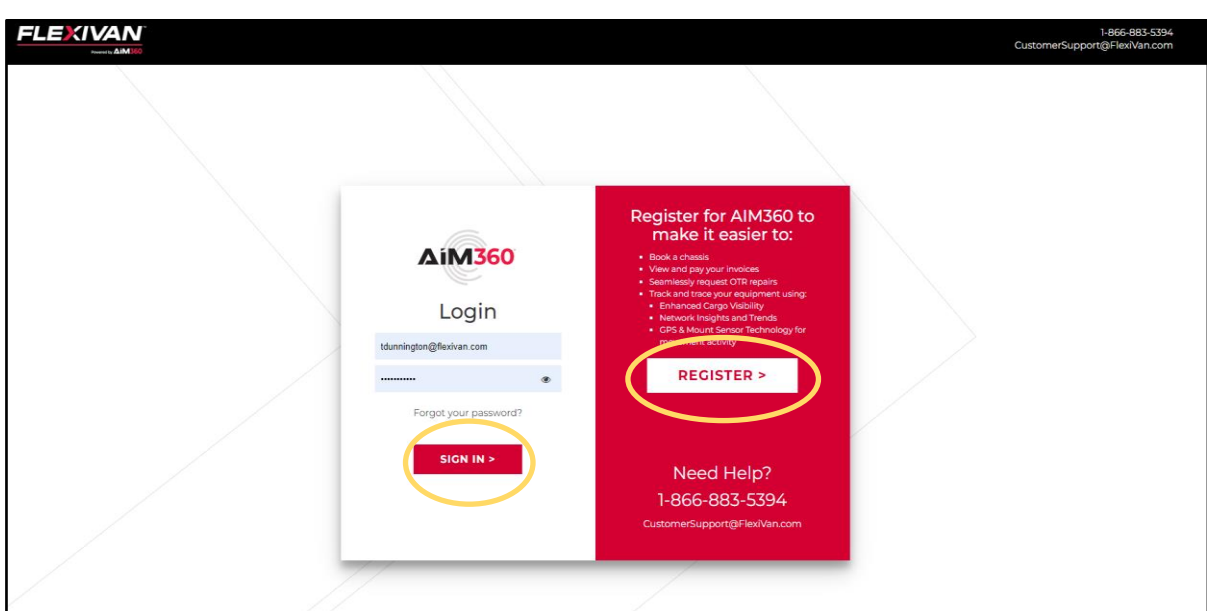

3. In the main screen, go to the "**Booking**" dropdown and select "**Chassis Reservation**".

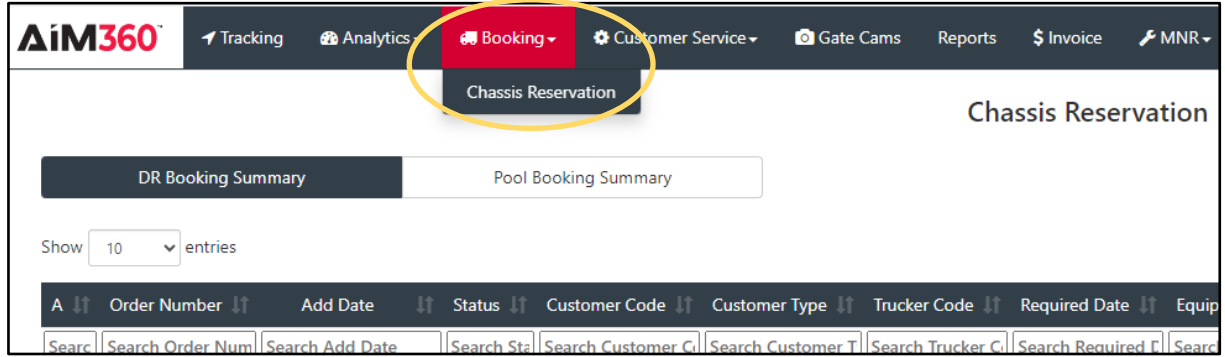

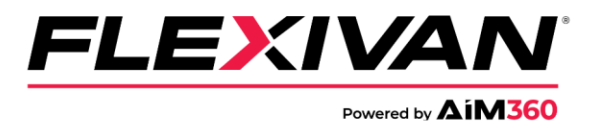

4. In the upper right corner of the screen, select "**Create Booking**".

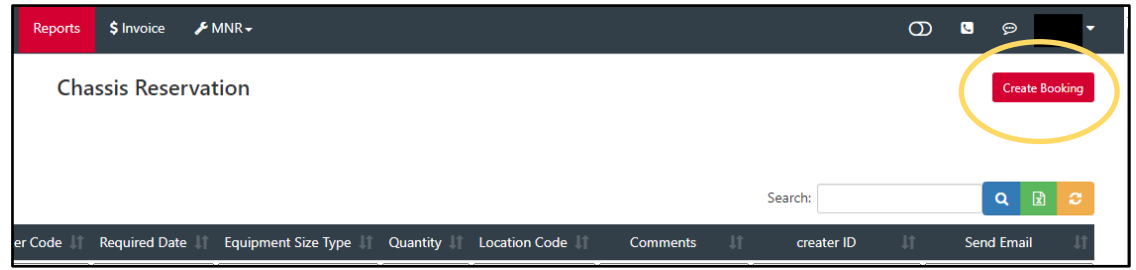

5. In the Chassis Booking screen, select the city in which you would like to make a chassis reservation.

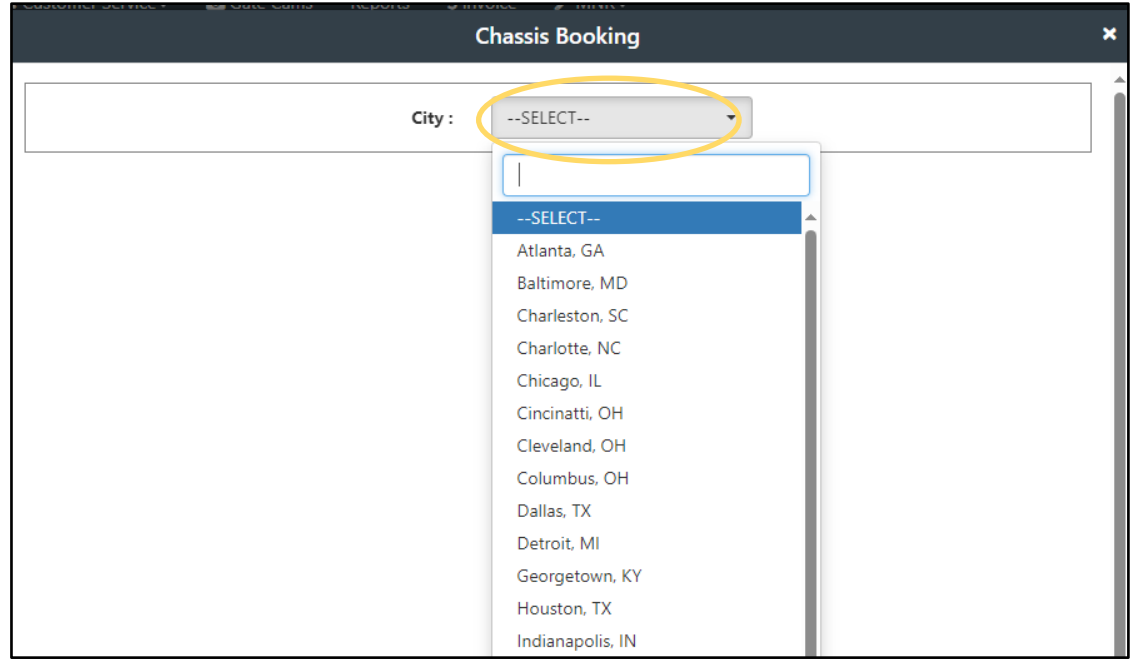

- 6. Once the city is selected, fill in the prompts to complete a chassis reservation.
- 7. Please contact the FlexiVan Customer Service team if further assistance is needed.
	- **1-866-883-5394**
	- **CustomerSupport@flexivan.com**